**بسمالله الرحمن الرحیم**

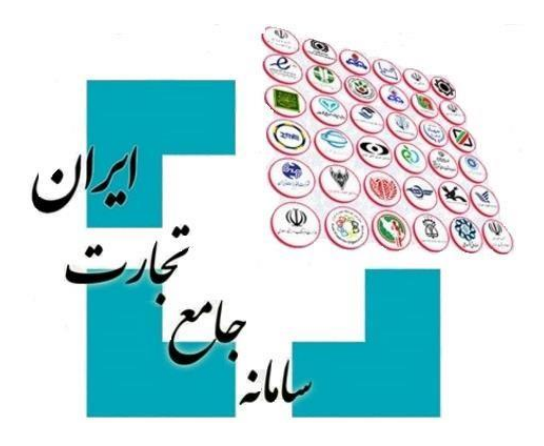

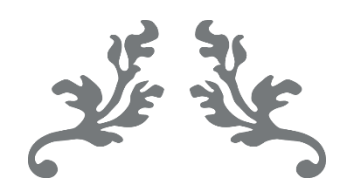

# **سامانه جامع تجارت راهنمای عملیات پـایـه**

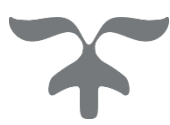

**مردادماه - 1411 پشتیبانی سامانه جامع تجارت**

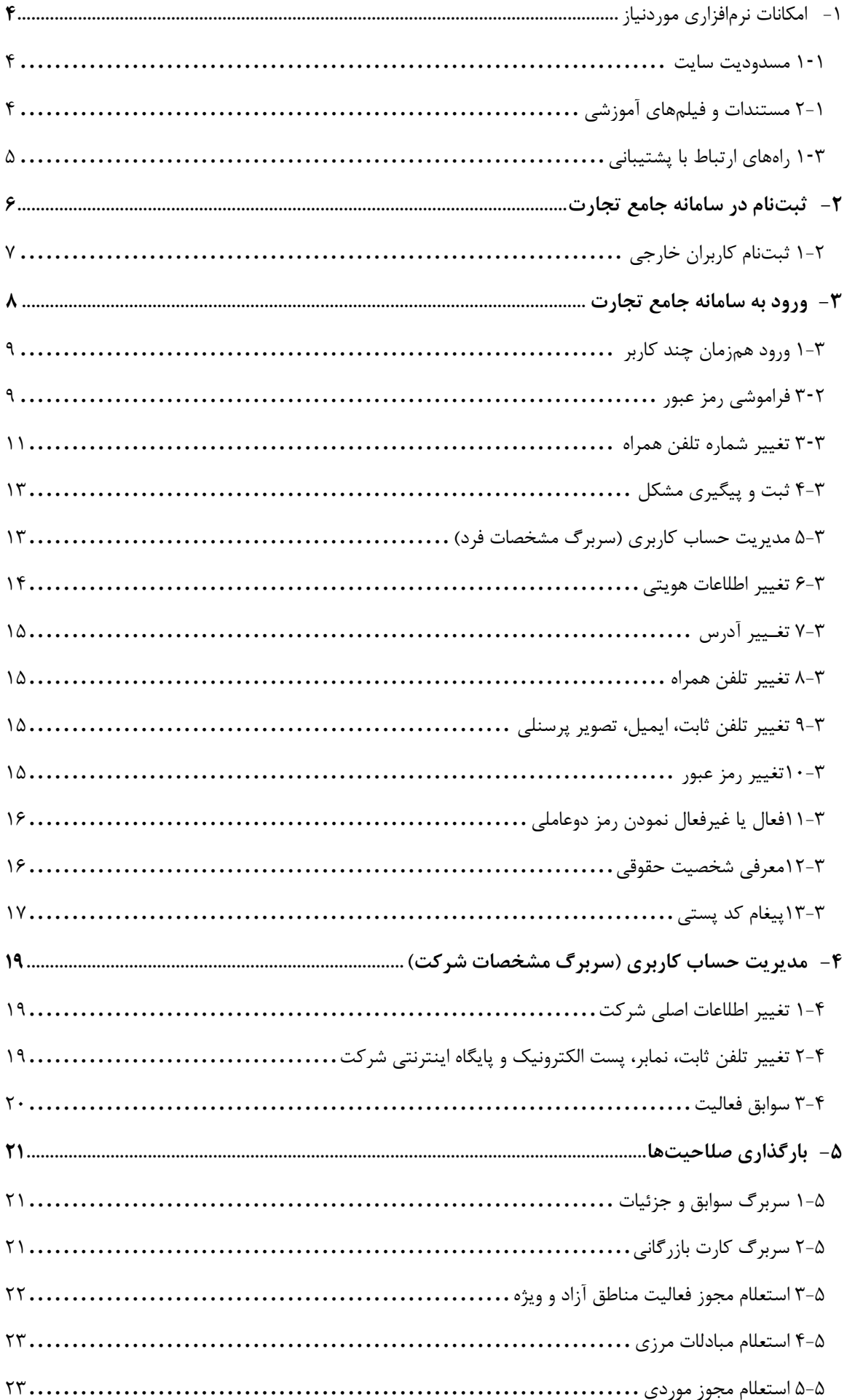

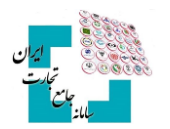

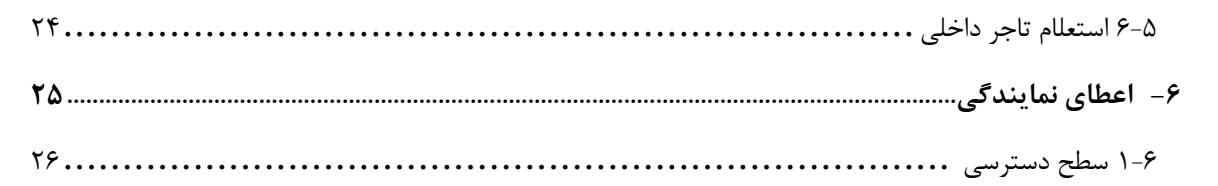

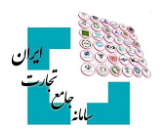

# <span id="page-3-0"></span>**-1 امکانات نرمافزاری موردنیاز**

برای فعالیت در سامانه جامع تجارت از کامپیوتر و مرورگرهای FireFox **Mozilla** یا Chrome Google استفاده شود. فعالیت در سایت جامع تجارت با تلفن همراه نیز امکانپذیر میباشد.

#### <span id="page-3-1"></span>**1-1 مسدودیت سایت**

کاربرانی که خارج از کشور میباشند یا از فیلترشکن استفاده میکنند امکان فعالیت در وبسایت را ندارند. کاربرانی که داخل ایران هستند و از فیلترشکن استفاده نمیکنند اما با خطای**This site cant be reached** مواجه میشوند باید Ip My را در گوگل جستجو و Ip را برای پشتیبانی ارسال کنند تا دسترسی به ایشان داده شود )تصویر 1(.

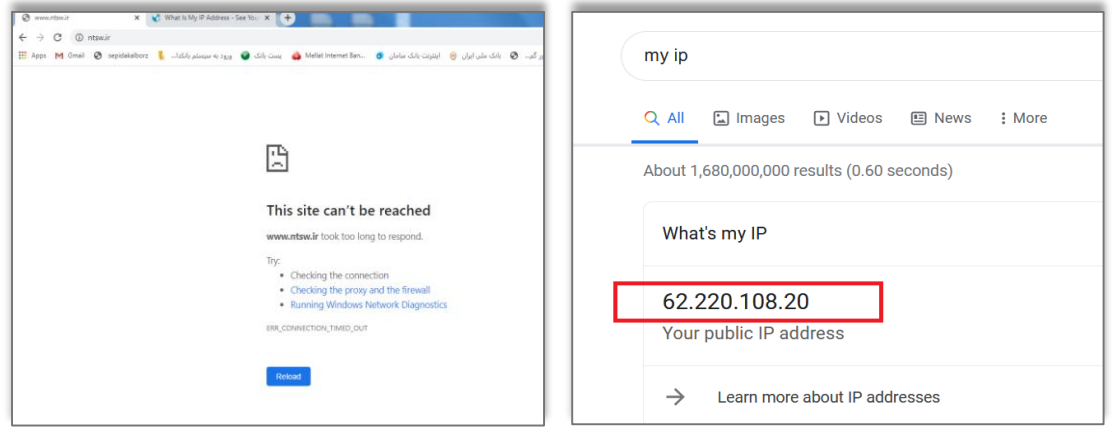

تصویر 1

# <span id="page-3-2"></span>**2-1مستندات و فیلمهای آموزشی**

فایلهای آموزشی در بخش »مستندات« و »فیلمهای آموزشی« قرار میگیرد. مستندات آموزشی عملیات پایه نیز در بخش مستندات عمومی، قابل|ستفاده میباشد (تصویر ٢).

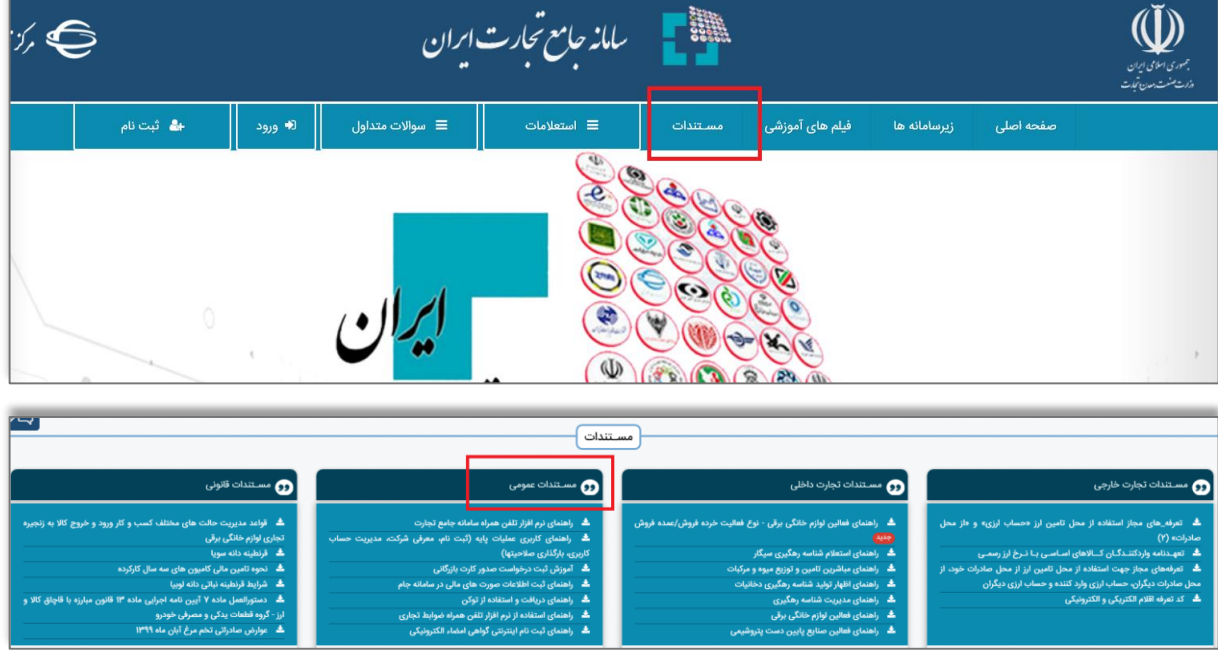

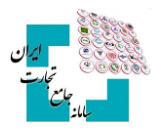

# <span id="page-4-0"></span>**3-1 راههای ارتباط با پشتیبانی**

در منوی سمت چپ وبسایت، آدرس ایمیل (info@ntsw.ir)، شماره تماس پشتیبانی به همراه راهنمای داخلیها، آیدی کانال سامانه جامع تجارت در شبکه اجتماعی **بله** )ir\_ntsw)@**،** آی دی سامانه جامع تجارت در اینستاگرام )aparat.com/ntsw\_ir( آپارات سایت در سامانه کانال آدرس و [www.instagram.com/ntsw\\_ir](http://www.instagram.com/ntsw_ir) قابلمشاهده است )تصویر 3(.

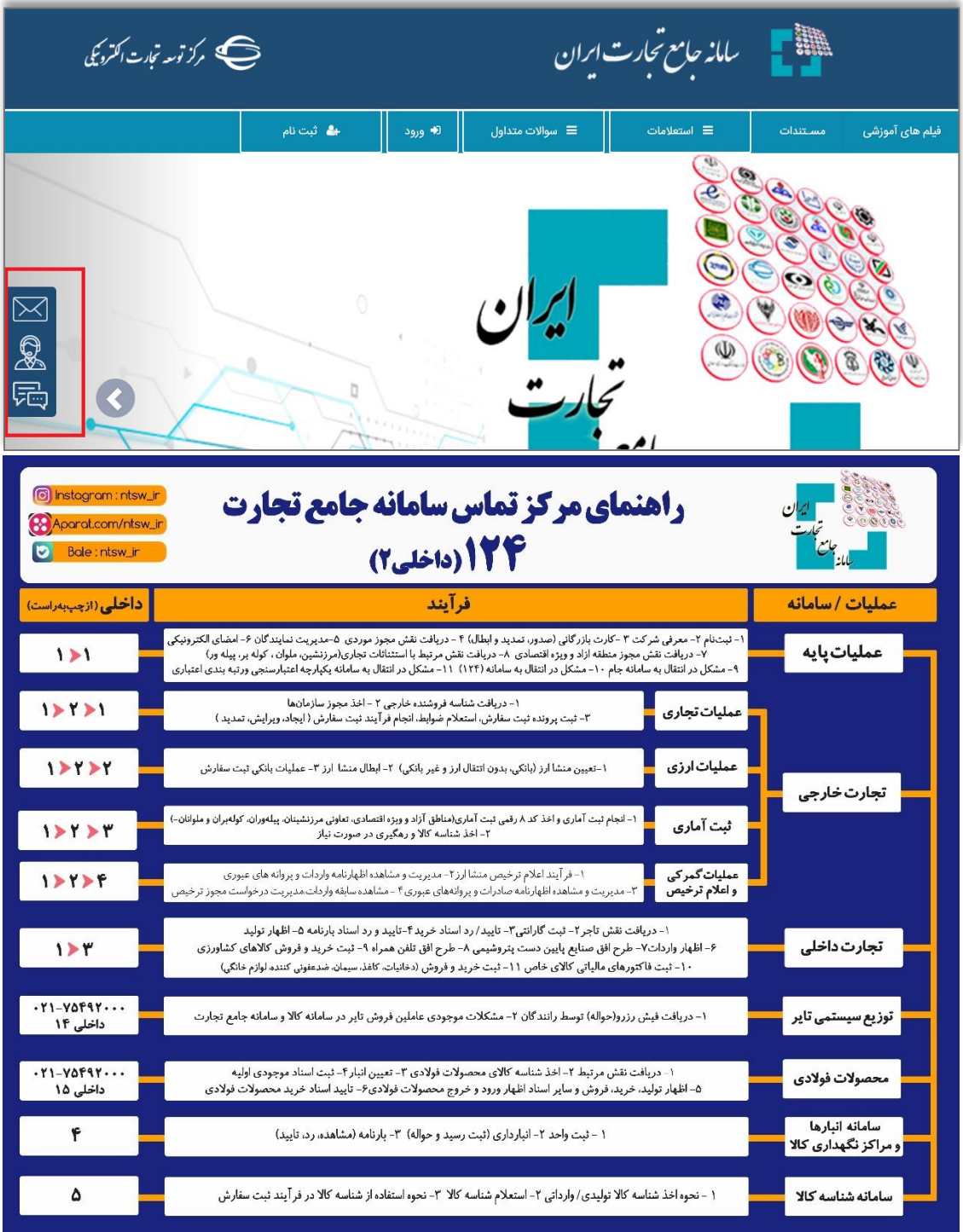

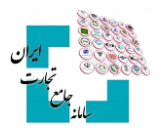

# <span id="page-5-0"></span>**-2 ثبتنام در سامانه جامع تجارت**

تمام کاربرانی که قصد فعالیت در سامانه جامع تجارت یا زیرسامانههای مربوط به آن را دارند الزاماً باید اقدام به ثبتنام در این سامانه کنند و پس از تکمیل مراحل ثبتنام، با توجه به نیاز خود اقدام به دریافت سرویسهای موردنیاز کنند. با مراجعه به وبسایت ir.Ntsw.www و انتخاب گزینه »ثبتنام«، ثبتنام خود را تکمیل کنید. درصورتیکه کاربر ایرانی باشد ثبتنام کاربران ایرانی و اگر خارجی باشد ثبتنام کاربران خارجی را انتخاب کنید. )تصویر 4(.

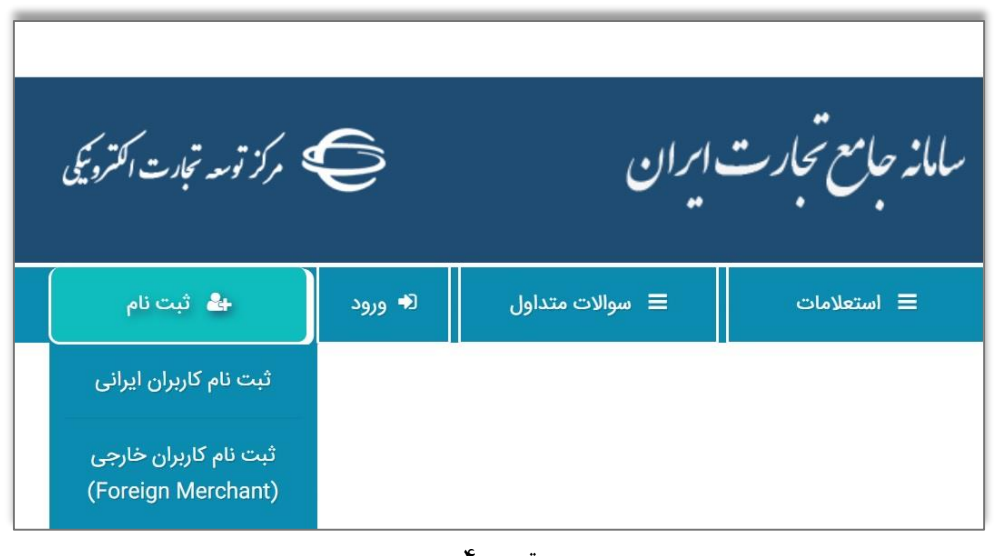

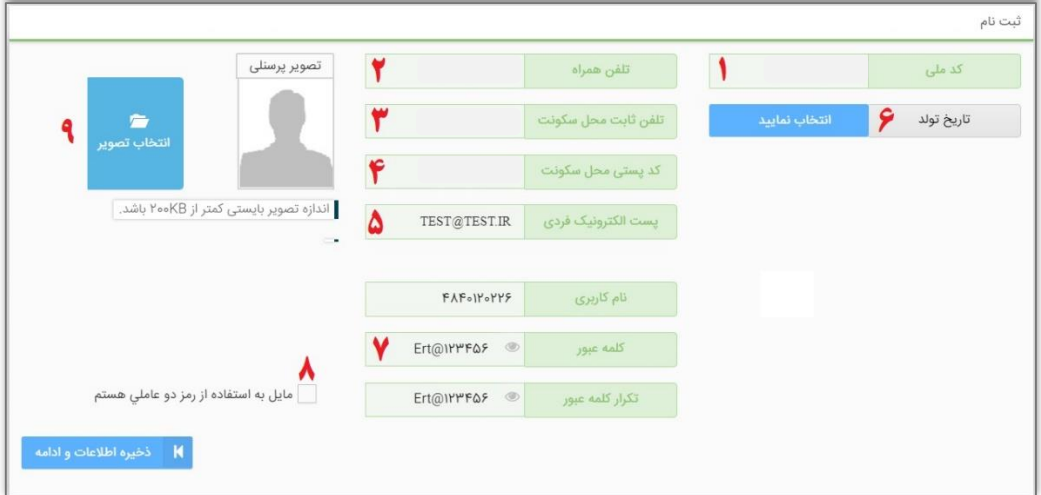

- **.9** کد ملی: با واردکردن کد ملی نام کاربری بهصورت خودکار پر میشود و صحت کد ملی از سازمان ثبتاحوال استعلام میگردد. (١٠ رقمی)
	- **.2** تلفن همراه: مالکیت شماره تلفن همراه باید با کد ملی واردشده مطابقت داشته باشد. )11 رقمی(
		- **.3** تلفن محل سکونت: 11 رقمی
	- **.4** کد پستی محل سکونت: صحت کد پستی واردشده از سازمان پست استعلام میگردد. )11 رقمی(
		- **.5** پست الکترونیک فردی: فرمت ایمیل باید رعایت شود.
- **.6** تاریخ تولد: از طریق گزینه »انتخاب کنید« تاریخ را انتخاب کنید )به ترتیب سال، ماه و روز را انتخاب کنید(.

#### **راهنمای عملیات پـایـه**

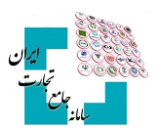

- **.7** کلمه عبور و تکرار کلمه عبور: کلمه عبور باید ترکیبی از حروف بزرگ و کوچک )انگلیسی(، کاراکتر و اعداد باشد. )حداقل 8 کاراکتر(
- **.8** رمز دوعاملی: با فعال کردن این گزینه، با هر بار ورود به وبسایت یک پیامک 4 رقمی برای موبایل ثبتشده در سامانه ارسال میشود.

**.1** تصویر پرسنلی: تصویر پرسنلی بهصورت اختیاری میباشد و حجم تصویر باید حداکثر 211 کیلوبایت باشد. در هر فیلد اگر اطلاعات واردشده با توجه به فرمت تعریفشده وارد نشود پیغام قرمزرنگی مبنی بر صحیح نبودن اطلاعات نمایش داده میشود. پس از تکمیل اطلاعات، گزینه ذخیره اطلاعات و ادامه را انتخاب کنید، پیامک اعتبار سنجی دریافتی را وارد کنید تا ثبتنام تکمیل شود )تصویر 5(.

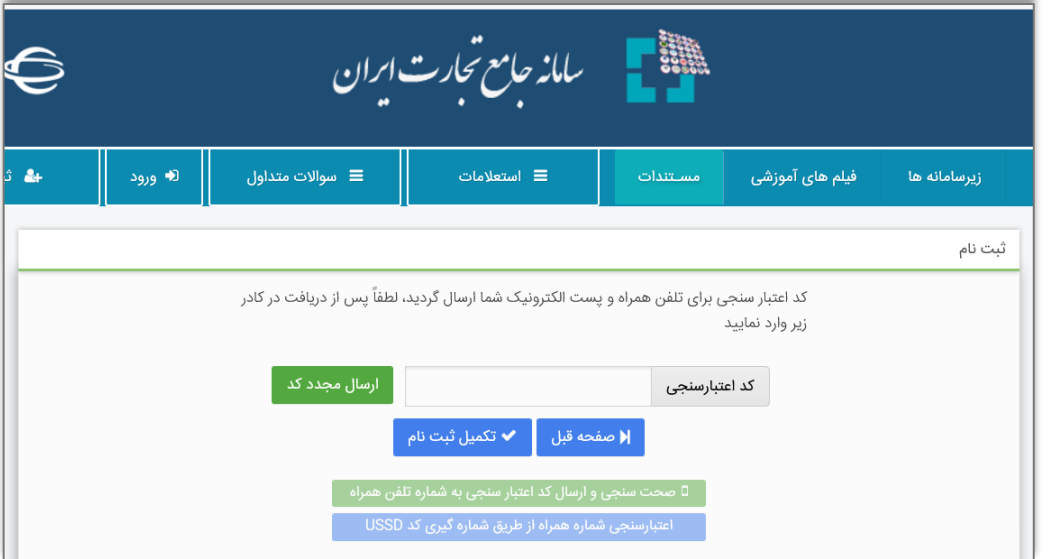

تصویر 5

# <span id="page-6-0"></span>**1-2 ثبتنام کاربران خارجی**

کاربران خارجی از صفحه اصلی سایت با استفاده از گزینه «ثبتنام»، «ثبتنام کاربران خارجی» اقدام به ثبتنام کنند. دقت شود که شماره موبایل واردشده باید با شماره گذرنامه کاربر مطابقت داشته باشد )تصویر 6(.

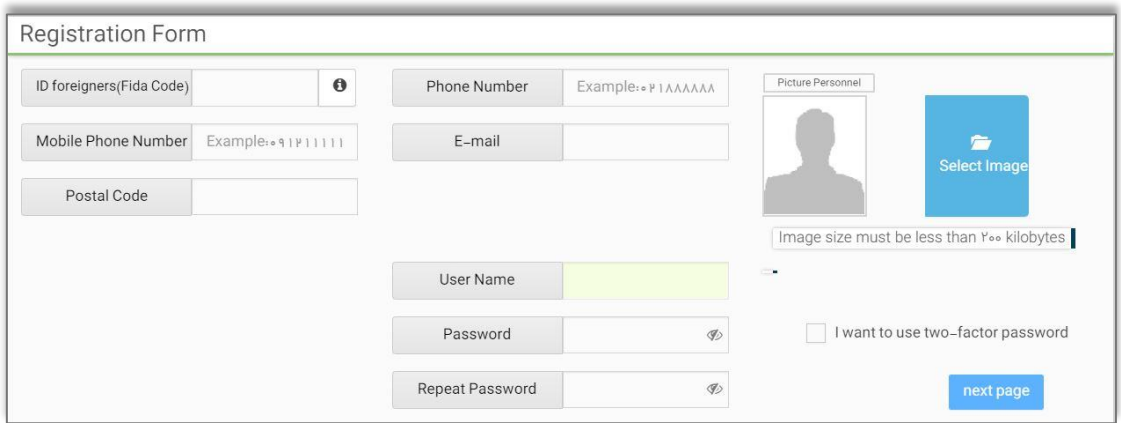

تصویر 6

درصورتیکه پس از تکمیل اطلاعات با پیغام خطای اطلاعات هویتی مواجه شدید باید جهت بهروزرسانی اطلاعات خود با فیدا )121-82425555( تماس حاصل کنید.

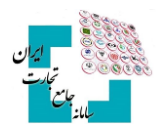

# <span id="page-7-0"></span>**-3 ورود به سامانه جامع تجارت**

برای ورود به سامانه جامع تجارت، باید از صفحه اصلی گزینه ورود را انتخاب کنید. نام کاربری، رمز عبور و تصویر امنیتی را تکمیل کنید، توجه داشته باشید که نام کاربری همان کد ملی میباشد )تصویر 7(.

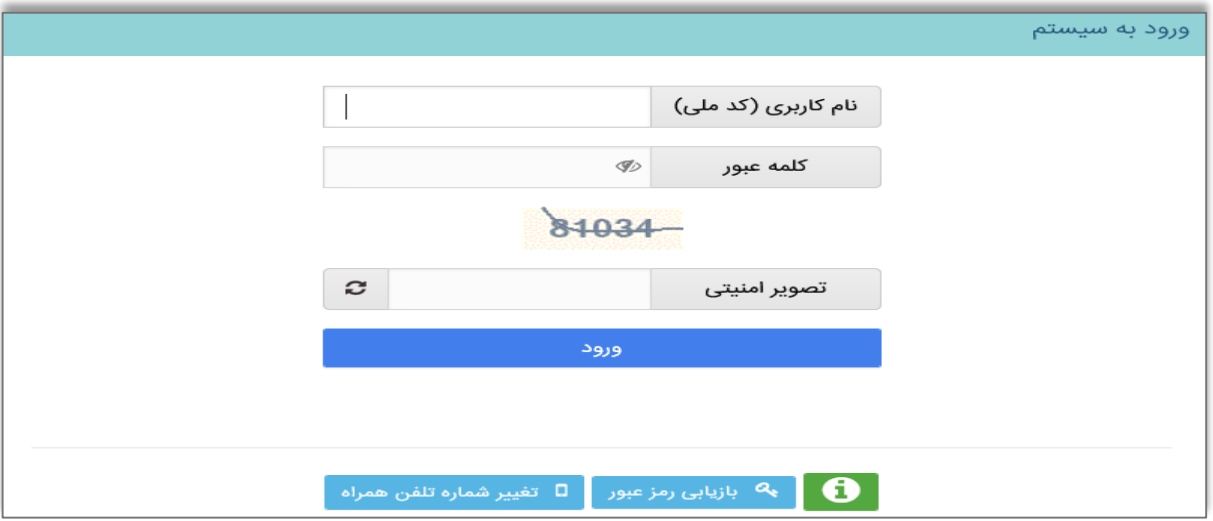

تصویر 7

درصورتیکه رمز دوعاملی را فعال کرده باشید پس از واردکردن کد ملی و رمز عبور، باید رمز دوم 4 رقمی که توسط پیامک برای شما ارسال میشود را وارد کنید و سپس گزینه ورود به سامانه را انتخاب کنید (تصویر ۸).

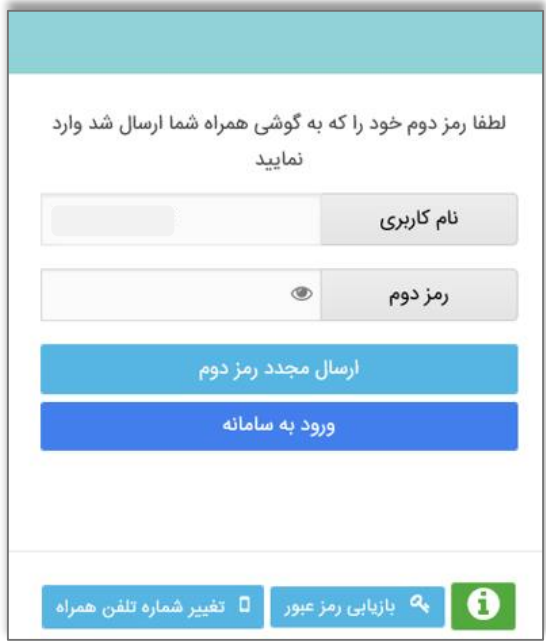

تصویر 8

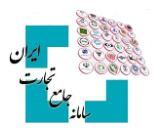

پس از ثبتنام اولیه، نقش پایه حقیقی ایجاد میشود. با انتخاب گزینه ورود، وارد حساب کاربری شوید (تصویر ۹).

# <span id="page-8-0"></span>**1-3 ورود همزمان چند کاربر**

بهمنظور امنیت بیشتر، محدودیتی تعریفشده که بیش از یک کاربر امکان ورود به سایت را بهصورت همزمان نداشته باشند. درصورتیکه شخص دیگری در حال فعالیت با حساب کاربری سامانه باشد پیغام کاربران آنلاین نمایش داده میشود و اجازه ورود به سایت داده نمیشود )تصویر 11(.

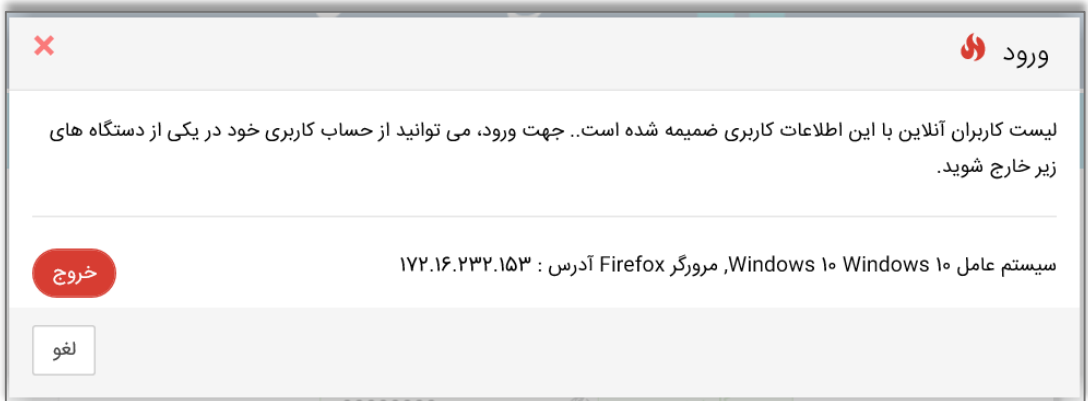

تصویر 11

در صورت نمایش پیغام لیست کاربران آنلاین، یعنی یا کاربر هنگام خروج قبلی، دکمه خروج را نزده است یا شخص دیگری وارد حساب کاربری شده است، درهرصورت، با انتخاب گزینه خروج میتوان آن شخص را از سیستم خارج کرد و وارد حساب کاربری شد.

# <span id="page-8-1"></span>**2-3 فراموشی رمز عبور**

در صورت فراموشی رمز عبور، گزینه «ورود» به سایت را انتخاب و گزینه «بازیابی رمز عبور» را انتخاب کنید (تصویر 11).

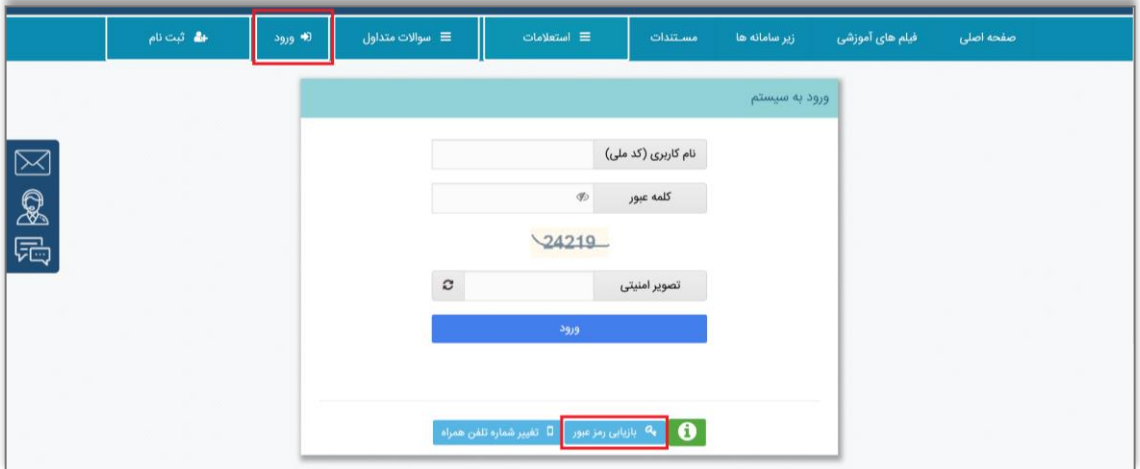

تصویر 11

**روش اول )بازیابی از طریق پیامک(:**

با واردکردن کد ملی، گزینه «بازیابی از طریق ارسال کد به پیامک» را انتخاب کنید (تصویر ١٢).

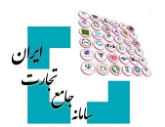

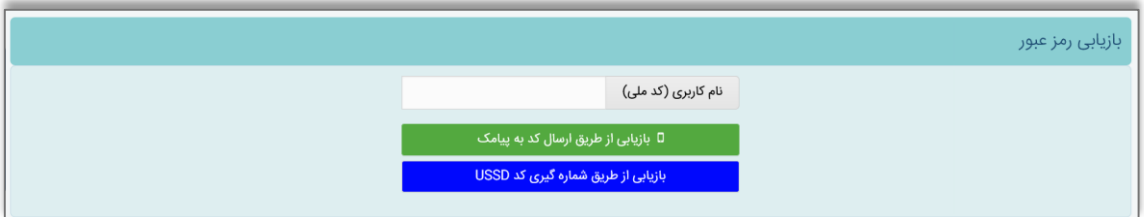

تصویر 12

سپس با تکمیل مقادیر فیلدهای »کد اعتبارسنجی«، »رمز عبور« و »تصویر امنیتی« گزینه تغییر کلمه عبور را انتخاب کنید تا رمز عبور تغییر نماید (تصویر ۱۳). دقت کنید تا زمانی که گزینه «دریافت کد اعتبارسنجی» انتخاب نشود، کد اعتبارسنجی ارسال نخواهد شد.

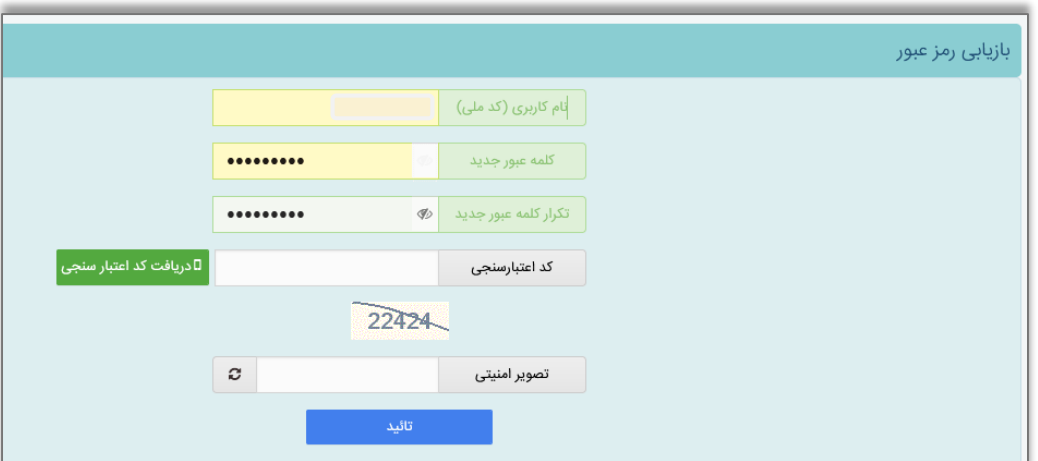

تصویر 13

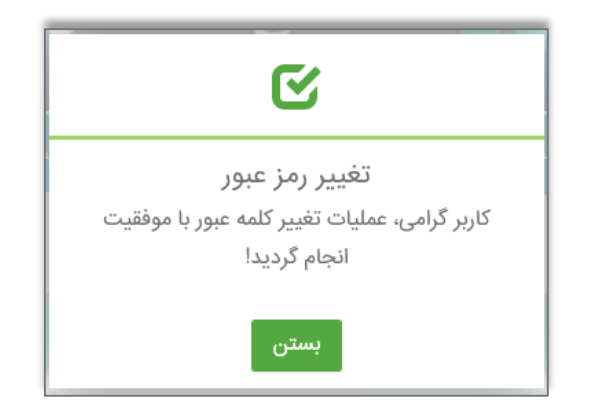

#### **روش اول )بازیابی از طریق پیامک(:**

برای بازیابی رمز عبور خود از طریق USSD به طریق زیر عمل کنید

- ابتدا کد دستوری 7777#\*4\* را با تلفن همراه خود شمارهگیری کنید.
	- گزینه 1 »سامانه جامع تجارت« را انتخاب کنید.
	- گزینه 1 »عملیات پایه سامانه جامع تجارت« را انتخاب کنید.
		- گزینه 1 »بازیابی رمز عبور« را انتخاب کنید.
			- دکمه ثبت/ ارسال را انتخاب کنید.

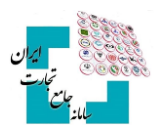

پس از انجام عملیات بالا با تلفن همراه، صفحهی زیر نمایش داده میشود که با واردکردن کلمه عبور، تکرار آن، تصویر امنیتی و انتخاب گزینه »تائید« رمز عبور تغییر میکند )تصویر 14(.

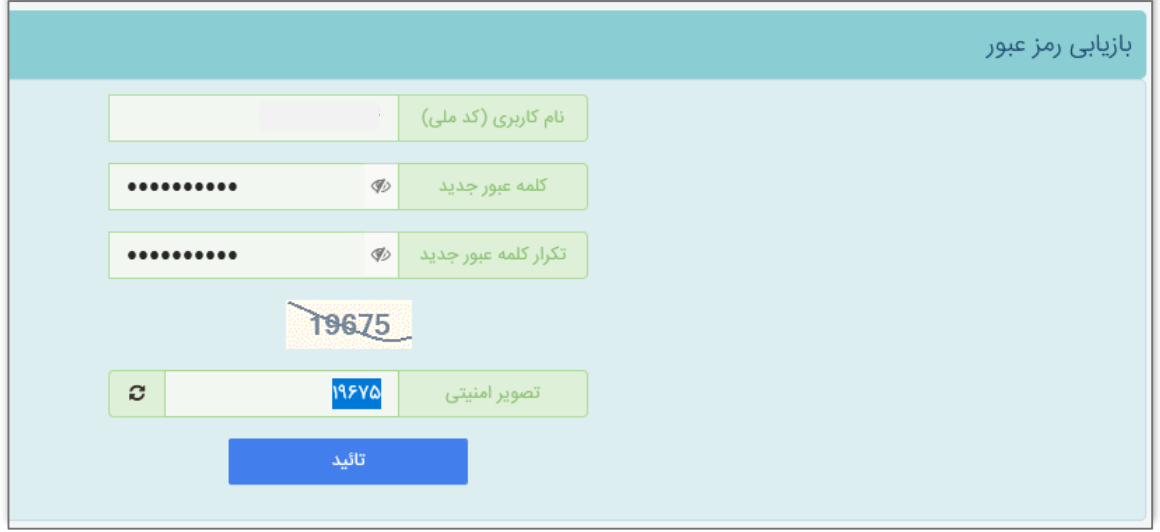

تصویر 14

## <span id="page-10-0"></span>**3-3تغییر شماره تلفن همراه**

میتوانید قبل از ورود به سایت از گزینه تغییر شماره تلفن همراه، شماره موبایل خود را تغییر دهید، توجه داشته باشید که مالکیت شماره تلفن همراه باید با کد ملی مطابقت داشته باشد )تصویر 15(.

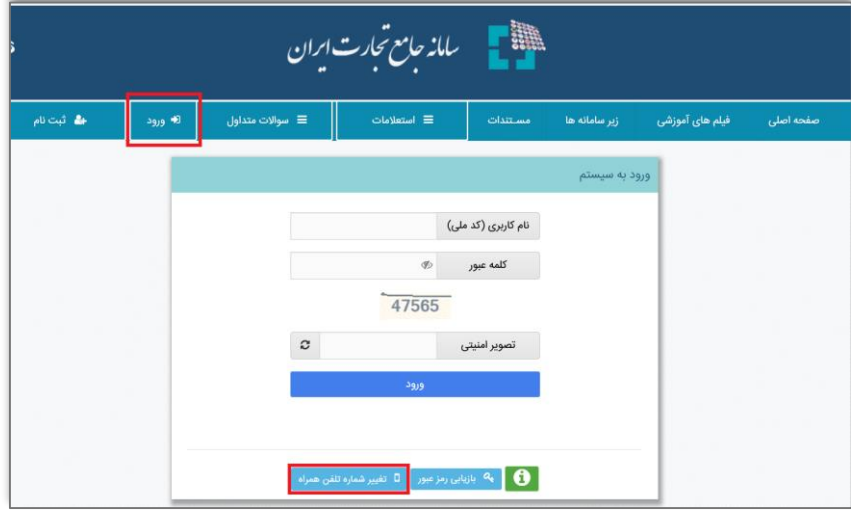

تصویر 15

تغییر شماره تلفن همراه قبل از ورود به سایت به دو روش امکانپذیر است )تصویر 16(.

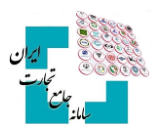

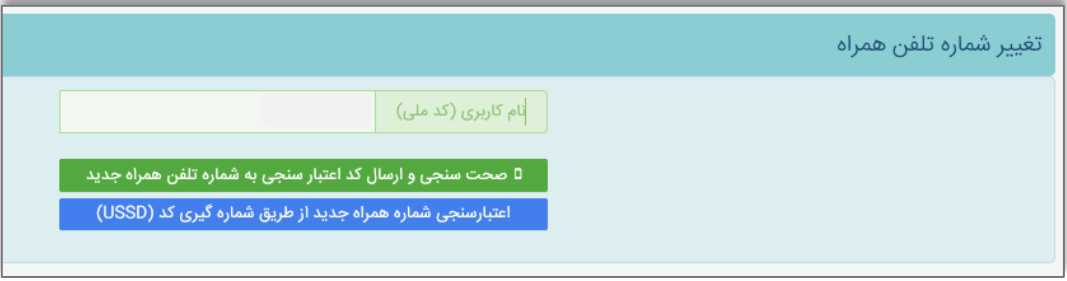

تصویر 16

#### **تغییر شماره تلفن همراه از طریق پیامک**

ابتدا کد ملی را وارد کنید. با انتخاب گزینه »صحت سنجی و ارسال که اعتبارسنجی به شماره تلفن همراه جدید« صفحه زیر نمایش داده میشود که با واردکردن شمارهی جدید و انتخاب گزینه »ارسال کد« و تکمیل کد اعتبارسنجی، باید گزینه تأیید را انتخاب کنید )تصویر 17(.

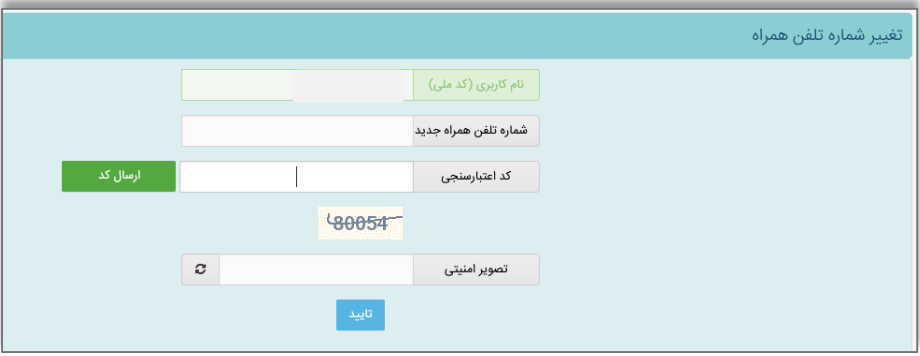

تصویر 17

#### **تغییر شماره تلفن همراه از طریق** USSD

ابتدا کد ملی را وارد کنید و سپس گزینه »اعتبارسنجی شماره همراه جدید از طریق USSD »را انتخاب کنید. پیغام زیر نمایش داده میشود )تصویر 18(

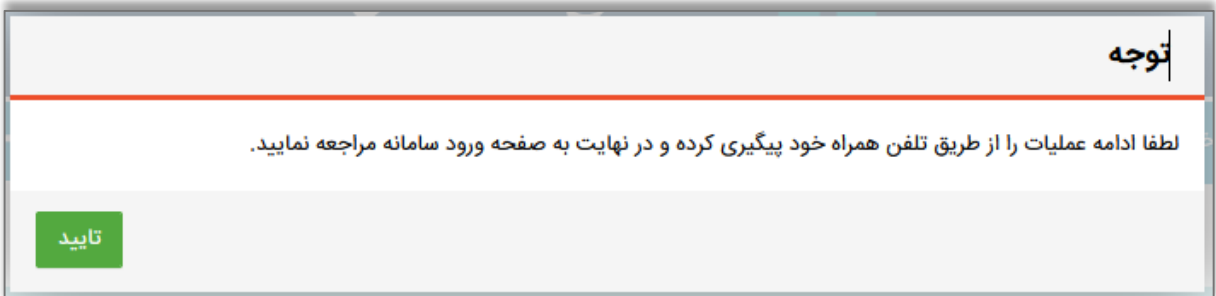

تصویر 18

سپس با تلفن همراه از طریق USSD به طریق زیر عمل کنید

- ابتدا کد دستوری 7777#\*4\* را با شماره همراه جدید خود شمارهگیری کنید.
	- گزینه 1 »سامانه جامع تجارت« را انتخاب کنید.
	- گزینه 1 »عملیات پایه سامانه جامع تجارت« را انتخاب کنید.
		- گزینه 4 »تغییر شماره« را انتخاب کنید.

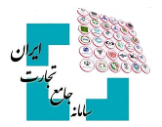

سپس کد ملی را وارد و گزینه ارسال را انتخاب کنید

پس از نمایش پیغام »عملیات تغییر شماره تلفن همراه با موفقیت انجام گردید« شماره تلفن با موفقیت تغییر میکند.

# <span id="page-12-0"></span>**4-3ثبت و پیگیری مشکل**

در صورت بروز خطا یا سؤال در هر قسمت از سامانه، میتوانید از قسمت بالای صفحه، سمت چپ، گزینه **»ثبت و پیگیری مشکل«** را انتخاب کنید و مشکل یا سؤال خود را تیکت کنید و کمتر از چند ساعت پاسخ خود را دریافت کنید )تصویر 19(. توجه داشته باشید که سؤال یا خطا باید در گروه مربوطه تیکت شود، بهعنوانمثال اگر در بخش تجارت داخلی مشکلدارید باید گروه را تجارت داخلی انتخاب کنید )تصویر 21(

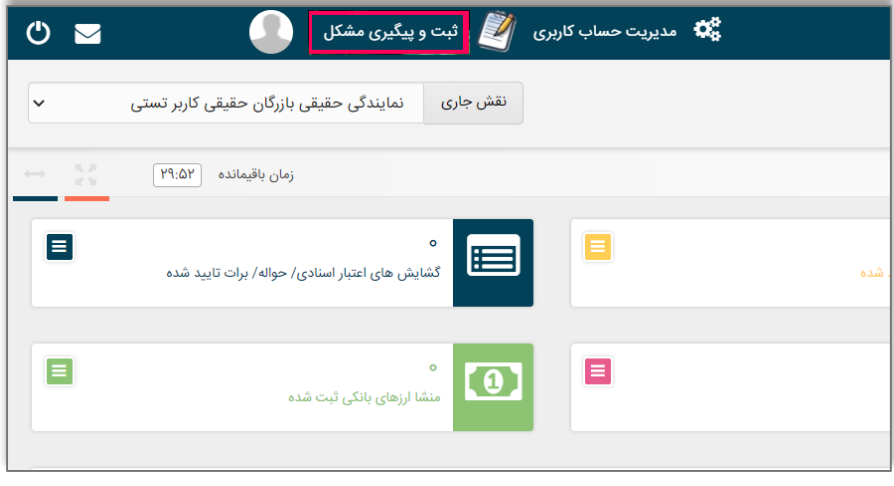

تصویر 19

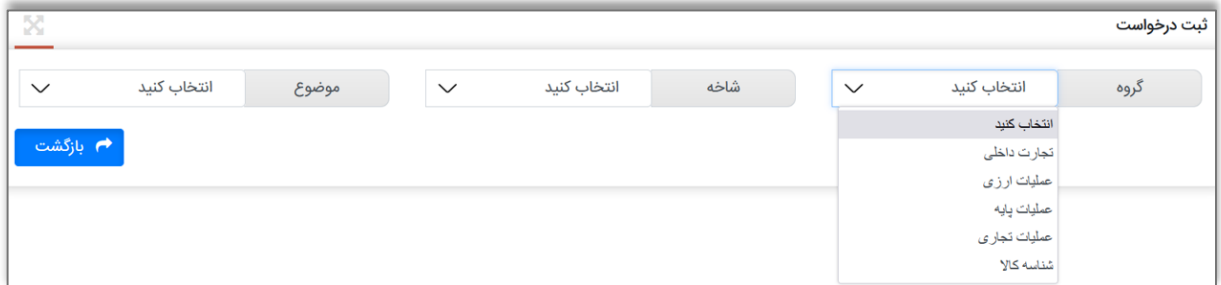

تصویر 21

## <span id="page-12-1"></span>**5-3 مدیریت حساب کاربری )سربرگ مشخصات فرد(**

بهمنظور دسترسی به اطلاعات حساب کاربری، از قسمت بالا سمت چپ، گزینه مدیریت حساب کاربری را انتخاب کنید )تصویر 21(.

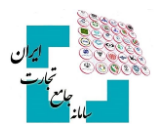

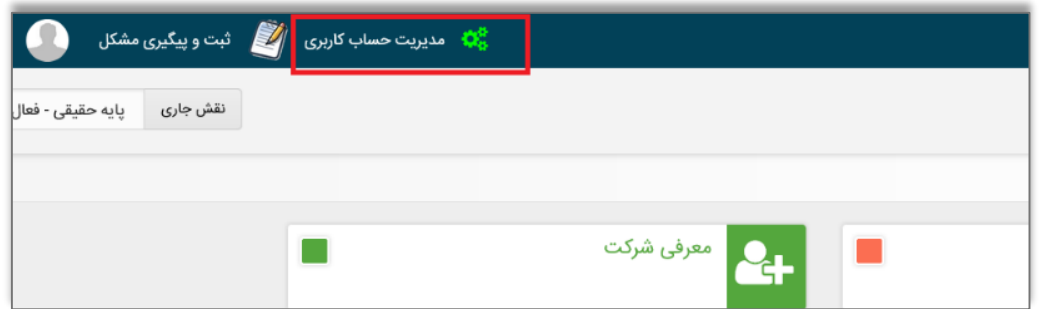

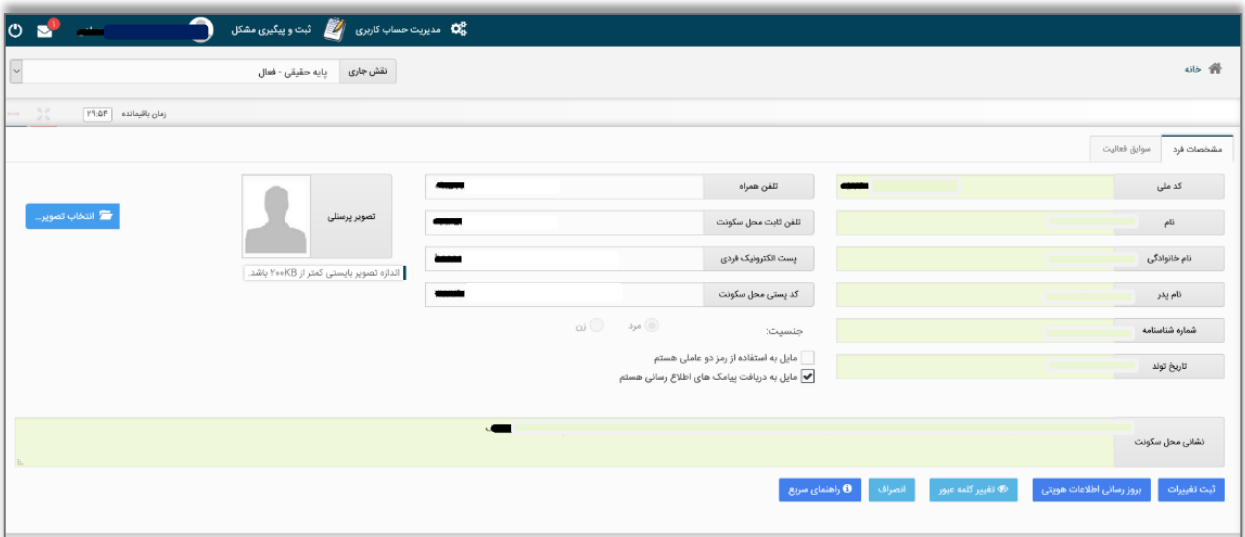

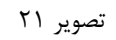

# <span id="page-13-0"></span>**6-3 تغییر اطلاعات هویتی**

درصورتیکه اطلاعات هویتی از قبیل نام، نام خانوادگی، نام پدر، شماره شناسنامه و تاریخ تولد در ثبتاحوال تغییر کرده باشد، باید گزینه **»بهروزرسانی اطلاعات هویتی«** را انتخاب کنید تا اطلاعات طبق آخرین تغییرات بهروز شود. درصورتیکه اطلاعات هویتی تغییر کرده باشد اما با انتخاب بهروزرسانی اطلاعات هویتی با پیغام **»هیچ تغییراتی وجود ندارد«** مواجه شدید، باید تصویر کارت ملی خود را برای پشتیبانی ارسال کنید تا مشکل توسط کارشناسان فنی رفع شود و پس از رفع مشکل باید مجدداً بهروزرسانی اطلاعات هویتی را انتخاب کنید تا تغییرات اعمال شود )تصویر 22(.

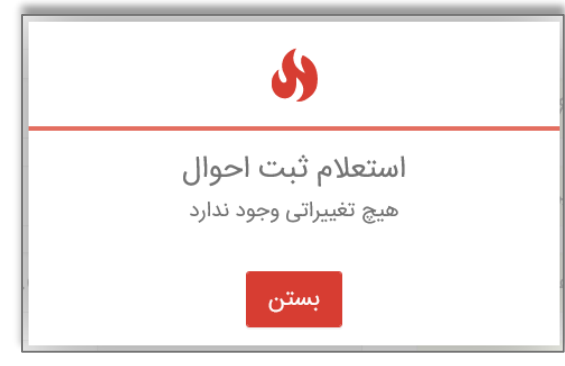

تصویر 22

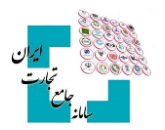

# <span id="page-14-0"></span>**7-3تغـییر آدرس**

اگر قصد تغییر آدرس منزل خود را دارید، ابتدا باید کد پستی را در فیلد **»کد پستی محل سکونت«** تغییر داده و سپس گزینه **»ثبت تغییرات«** را انتخاب کنید تا آدرسی که متعلق به آن کد پستی است در فیلد نشانی محل سکونت، جایگزین آدرس قبلی شود.

#### <span id="page-14-1"></span>**8-3تغییر تلفن همراه**

جهت تغییر تلفن همراه در مدیریت حساب کاربری، باید شماره جدید که به نام خود کاربر میباشد وارد شود و سپس **»ثبت تغییرات«** را انتخاب کنید، با واردکردن پیامک اعتبارسنجی و انتخاب گزینه »ثبت« درصورتیکه مالکیت مورد تأیید باشد شماره جدید ثبت میشود )تصویر 23(.

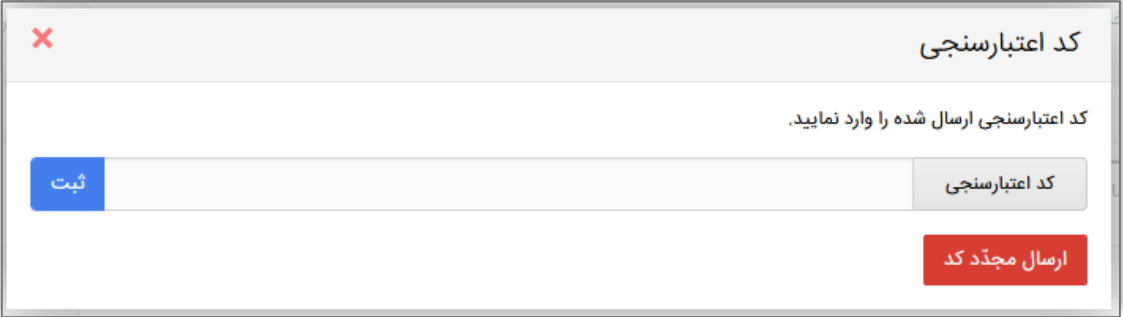

تصویر 23

# <span id="page-14-2"></span>**9-3 تغییر تلفن ثابت، ایمیل، تصویر پرسنلی**

تمامی این موارد قابلویرایش و تغییر میباشد، فقط پس از واردکردن مقدار جدید باید گزینه ثبت تغییرات را انتخاب کنید.

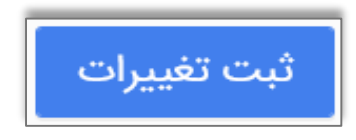

### <span id="page-14-3"></span>**11-3 تغییر رمز عبور**

برای تغییر رمز عبور میتوانید از قسمت **»مدیریت حساب کاربری«** با انتخاب گزینه **»تغییر کلمه عبور«** اقدام به تغییر رمز عبور کنید )تصویر 24(.

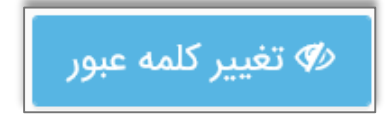

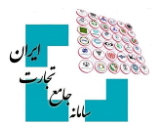

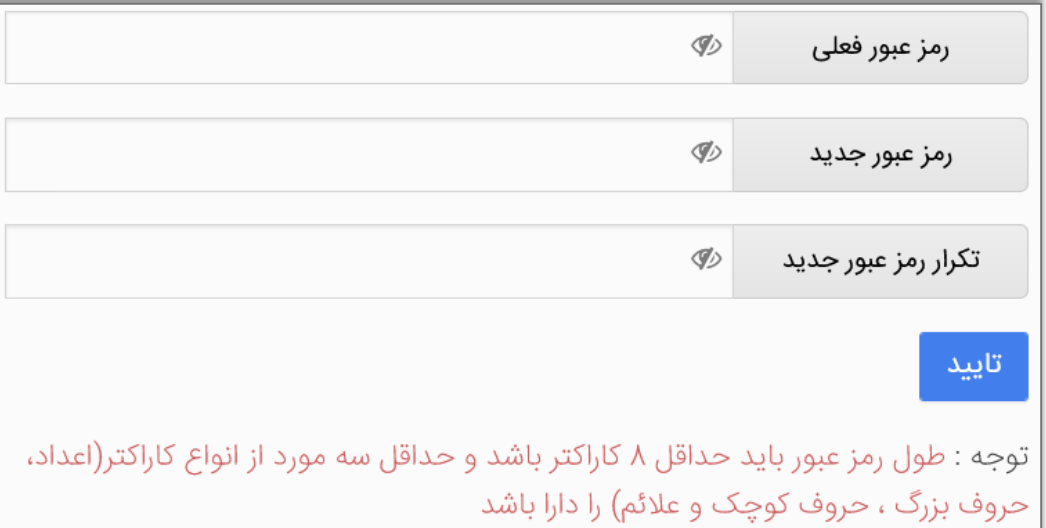

تصویر 24

## <span id="page-15-0"></span>**11-3 فعال یا غیرفعال نمودن رمز دوعاملی**

این قابلیت بهمنظور بالا بردن امنیت کاربران پیشبینی و طراحیشده است. با فعال کردن رمز دوعاملی، برای هر بار ورود به سایت کد چهاررقمی برای موبایل شخص ارسال میشود که فقط با واردکردن آن کد اجازه ورود به سایت به کاربر داده میشود. این قابلیت بهصورت اختیاری طراحیشده و کاربر میتواند آن را فعال یا غیرفعال نماید و سپس ثبت تغییرات را انتخاب کنید.

مایل به استفاده از رمز دو عاملی هستم

# <span id="page-15-1"></span>**12-3معرفی شخصیت حقوقی**

اشخاص حقوقی برای فعالیت در سامانه جامع تجارت، ابتدا باید با اطلاعات هویتی مدیرعامل اقدام به ثبتنام کنند و با نقش پایه حقیقی معرفی شرکت را انجام دهند. ابتدا **»نقش پایه«** حقیقی را از لیست نقشها انتخاب و از منوی سمت راست، عملیات پایه، معرفی شخصیت حقوقی را انتخاب کنید )تصویر 25(.

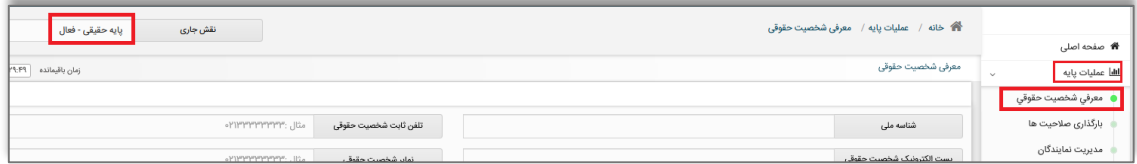

#### تصویر 25

پس از انتخاب گزینه ثبت اطلاعات شخصیت حقوقی، درصورتیکه اطلاعات شرکت و مدیرعامل مورد تأیید سرویس سامانه استعلام شرکتها باشد، نقش پایه حقوقی همان لحظه برای شما ایجاد میگردد در غیر این صورت از شما درخواست میشود اسناد خود را ارسال کنید. با انتخاب گزینه **»ادامه«**، باید تصاویر روزنامه رسمی یا مدارک قابل استنادی همچون حکم وزیر برای مراکز دولتی و یا حکم ریاست دانشگاه و ... را بارگذاری و منتظر دریافت پاسخ در بخش **»مدیریت کارتابل«** باشید )تصویر 26(.

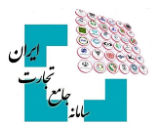

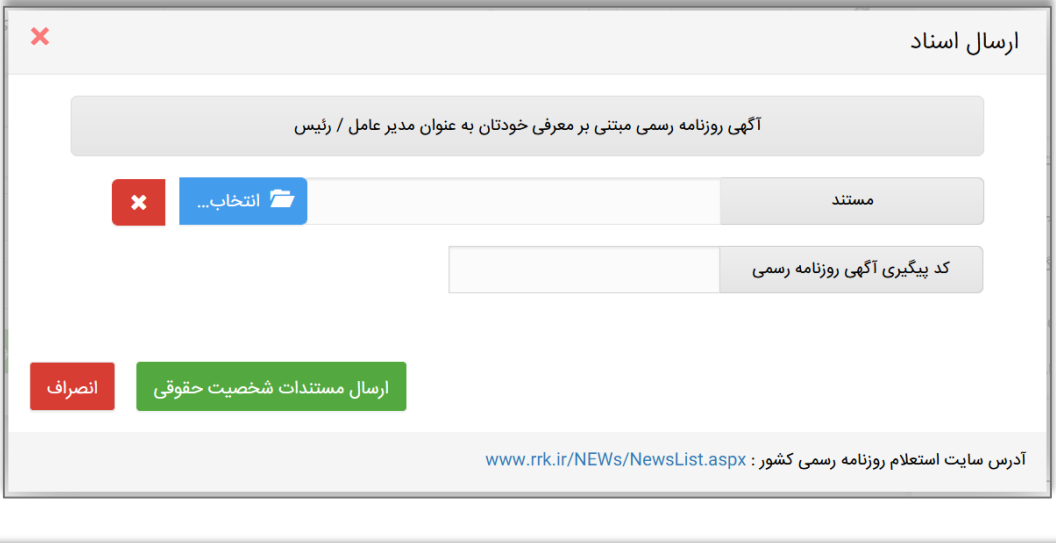

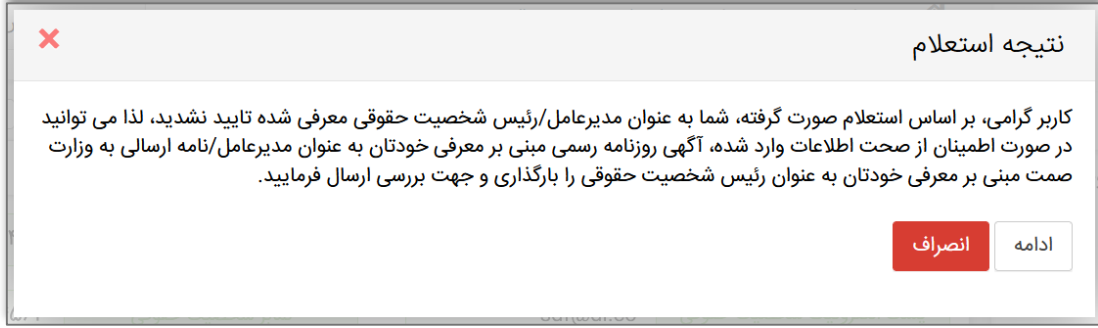

تصویر 26

ے<br>ایک خانه / عملیات پایه / مدیریت کارتابل ِ<br>نقش جاری پایه حقیقی - فعال ه<br>ه صفحه اصلی زمان باقیمانده ۲۹:۳۸ مدیریت کارتابل ا<br>الله عمليات بابه **.** معرفي شخصيت حقوقي .<br>| Q جستجو وضعيت همه تا تاريخ ب ∣زتاريخ<br>ب و بارگذاری صلاحیت ها نمایش محتویات ۲۵ v <mark>\_</mark> ے<br>۔ مدیریت نمایندگان ۔<br>نام فرم حذف زمان ارجاع تاريخ ارجاع نوع عملیات رديف جزييات ۔<br>توضیحات ● مدیریت کارتابل .<br>Q مشاهده معرفی میں ایسے ابا موفقیت انجام شد.  $WK$  $\mathcal{W}^{\circ} \circ \mathcal{A} / \mathcal{A}$ معرفى شركت پایه  $\mathcal{A}$ ے<br>مدیریت پیشنهادهای نمایندگی

پس از تأیید معرفی شرکت، نقش پایه حقوقی برای کاربر ایجاد میشود.

# <span id="page-16-0"></span>**13-3پیغام کد پستی**

درصورتیکه با انتخاب گزینه »ثبت اطلاعات شخصیت حقوقی« با پیغام کد پستی مواجه شدید یعنی کد پستی ثبتشده در اداره ثبت شرکتها، کد پستی معتبری در اداره پست نمیباشد و باید کد پستی صحیح را از اداره پست دریافت کنید و به اداره ثبت شرکتها اعلام شود تا کد پستی جدید را ثبت کنند. زمانی میتوانید معرفی شرکت را انجام دهید که کد پستی در سایت<mark>/https://ilenc.ssaa.ir</mark> اصللحشده باشد (تصویر ۲۷).

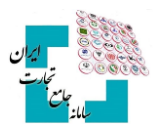

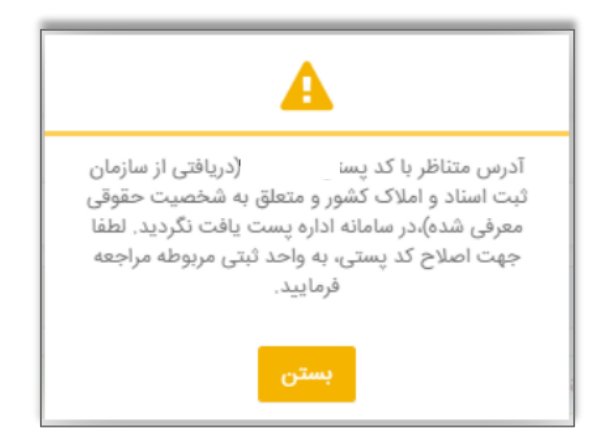

تصویر 27

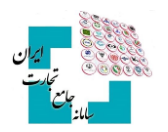

# <span id="page-18-0"></span>**-4 مدیریت حساب کاربری )سربرگ مشخصات شرکت(**

جهت بهروزرسانی و یا تغییر اطلاعات شرکت باید با نقش پایه حقوقی وارد مدیریت حساب کاربری شوید و در سربرگ مشخصات شرکت عملیات موردنظر را انجام دهید )تصویر 28(.

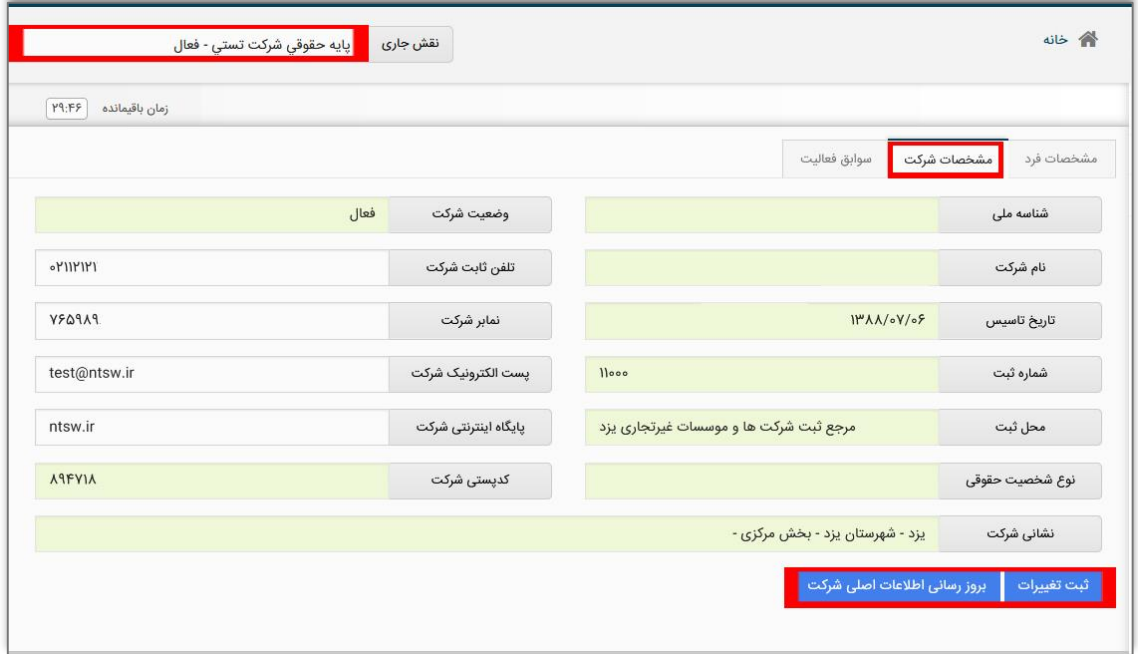

تصویر 28

### <span id="page-18-1"></span>**1-4 تغییر اطلاعات اصلی شرکت**

برای تغییر اطلاعات اصلی شرکت از قبیل نام، تاریخ تأسیس، شماره ثبت، محل ثبت، نوع شخصیت حقوقی، کد پستی و نشانی شرکت درصورتیکه این اطلاعات در اداره ثبت شرکتها تغییر کرده باشد، باید گزینه **»بهروزرسانی اطلاعات اصلی شرکت«** را انتخاب کنید تا اطلاعات طبق آخرین تغییرات بهروز شود.

بروز رسانی اطلاعات اصلی شرکت

# <span id="page-18-2"></span>**2-4 تغییر تلفن ثابت، نمابر، پست الکترونیک و پایگاه اینترنتی شرکت**

تمامی این موارد قابلویرایش و تغییر میباشد، پس از واردکردن مقدار جدید گزینه ثبت تغییرات را حتماً انتخاب کنید.

ثبت تغييرات

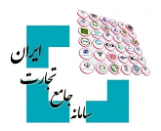

# <span id="page-19-0"></span>**3-4سوابق فعالیت**

با انتخاب نقش پایه حقیقی، از قسمت مدیریت حساب کاربری، با انتخاب سربرگ **»سوابق فعالیت«** میتوان زمان فعالیتهایی نظیر ورود به سامانه، ویرایش اطلاعات شخصی، تغییر رمز عبور، تأیید درخواستکنندگی، اعطای کنندگی و ... مشاهده کرد (تصویر ۲۹).

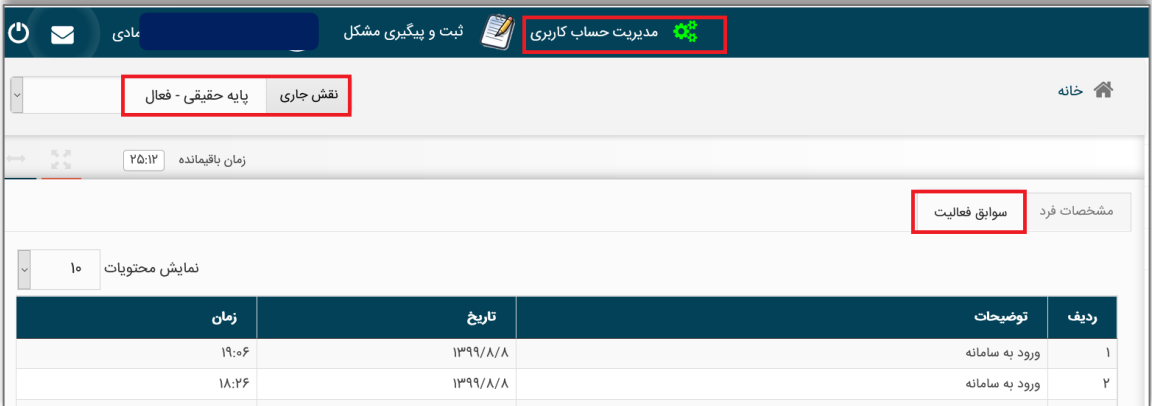

تصویر 29

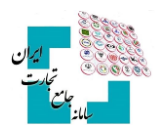

# <span id="page-20-0"></span>**-5 بارگذاری صلاحیتها**

برای بارگذاری صلاحیتها، نقش پایه (حقیقی، حقوقی) انتخاب کنید و از منوی سمت راست، عملیات پایه، بارگذاری صلاحیتها را انتخاب کنید. مهمترین نکته در احراز صلاحیت موردنظر، انتخاب صحیح نقش پایه (حقیقی، حقوقی) می باشد درصورتیکه صلاحیت خود را بهصورت حقیقی دریافت کردهاید باید نقش پایه حقیقی را انتخاب کنید و درصورتیکه صلاحیت موردنظر را بهصورت حقوقی (برای شرکت) اخذ کردهاید باید نقش پایه حقوقی را انتخاب کنید. در ادامه انواع بارگذاری صلاحیتها را به تفکیک توضیح دادهشده است.

# <span id="page-20-1"></span>**1-5 سربرگ سوابق و جزئیات**

سربرگ «سوابق و جزئیات» فقط زمان و وضعیت استعلامها را نمایش میدهد و کاربرد دیگری ندارد (تصویر ۳۰).

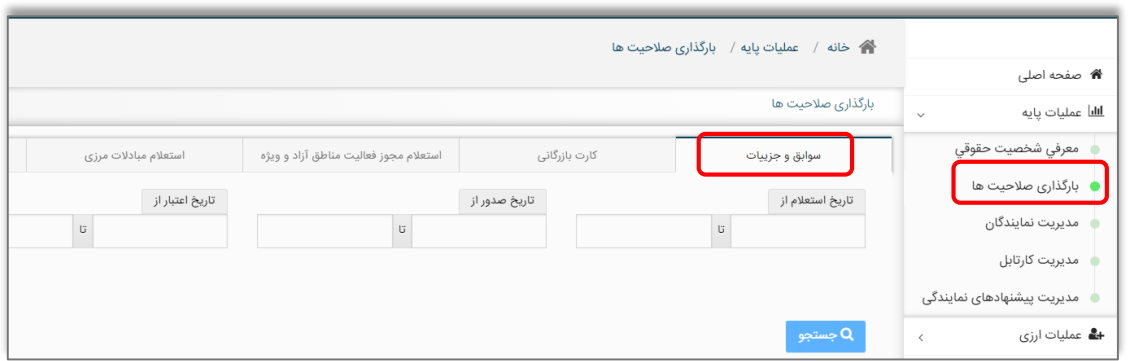

تصویر 31

# <span id="page-20-2"></span>**2-5 سربرگ کارت بازرگانی**

#### **بهروزرسانی اطلاعات**

درصورتی که کارت بازرگانی خود را دریافت نمودهاید، باید با نقش پایه (حقیقی، حقوق ) وارد حساب کاربر خود در سامانه جامع تجارت شوید و از منوی سمت راست بخش »عملیات پایه«، قسمت »بارگذاری صلاحیتها« را انتخاب کنید. از سربرگ «کارت بازرگانی» با انتخاب گزینه «بهروزرسانی اطلاعات»، نقش بازرگان (حقیقی،حقوقی) بهروزرسانی کنید(تصویر ۳۱).

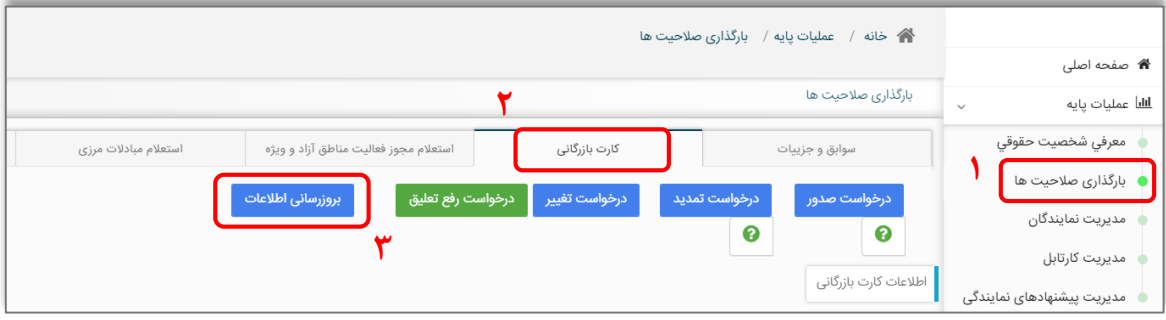

تصویر ۳۱

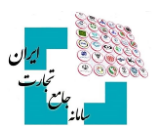

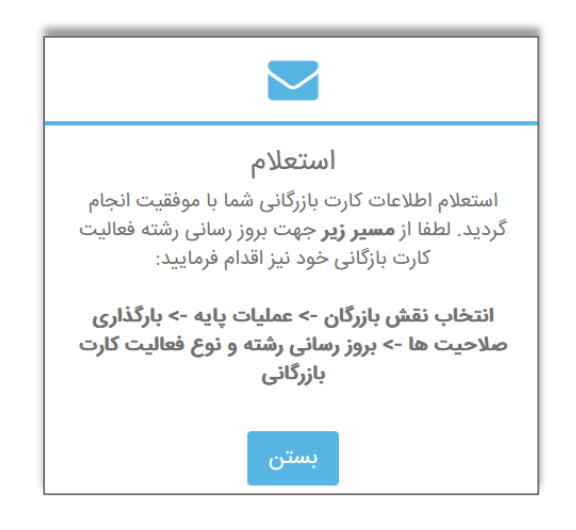

**عدم استعلام کارت بازرگانی**

اگر نقش پایه )حقیقی، حقوقی( را درست انتخاب کردهاید اما هنگام استعلام با خطای **»کارت بازرگانی یافت نشد«** مواجه شدید به این معناست که کارت بازرگانی با اطلاعات کاربر در اتاق بازرگانی ثبتنشده است و باید درخواست صدور/ تمدید کارت خود را بررسی کنید(تصویر ٣٢).

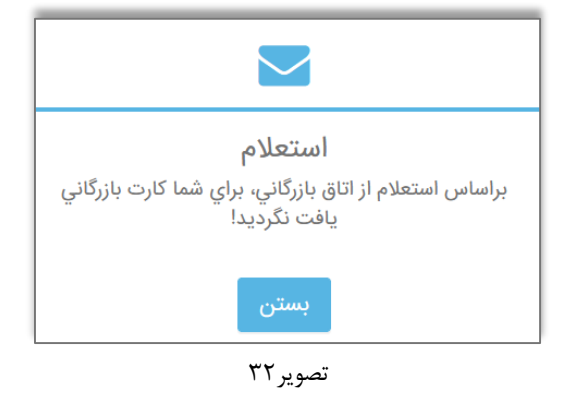

# <span id="page-21-0"></span>**3-5 استعلام مجوز فعالیت مناطق آزاد و ویژه**

کاربرانی که از دبیرخانه شورای عالی مناطق آزاد و ویژه اقتصادی اقدام به دریافت مجوز برای امور واردات نمودهاند، پس از ثبتنام در سامانه جامع تجارت و ایجاد حساب کاربری باید با نقش پایه (حقیقی، حقوقی) وارد حساب کاربری شده و از منوی سمت راست بخش »عملیات پایه«، »بارگذاری صلاحیتها« و از سربرگ »استعلام مجوز فعالیت مناطق آزاد و ویژه» گزینه «استعلام مجوز منطقه آزاد و ویژه» را انتخاب کنند تا نقش بازرگان منطقه آزاد و ویژه (حقیقی، حقوقی) ایجاد یا بهروزرسانی شود)تصویر33(.

درصورتیکه هنگام استعلام با پیغام »موردی یافت نشد« مواجه شدید یعنی مجوز فعالی برای شما ثبتنشده و باید از دبیرخانه شورای عالی مناطق آزاد و ویژه پیگیری کنید.

**نکته**: شماره مرکز تماس مناطق آزاد و ویژه: **129-41763999**

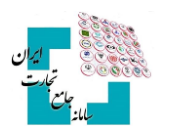

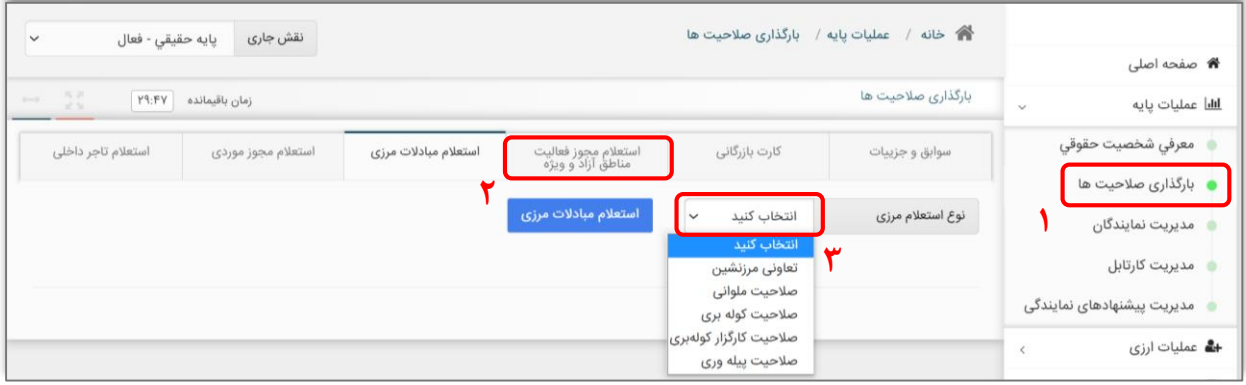

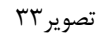

## <span id="page-22-0"></span>**4-5 استعلام مبادلات مرزی**

جهت دریافت نقش مبادلات مرزی، شامل تعاونی مرزنشین، صلاحیت ملوانی، کوله بری،کارگزار کولهبری و پیلهوری پس از ثبتنام در سامانه جامع تجارت با نقش پایه وارد حساب کاربری شده و از منوی سمت راست بخش »عملیات پایه«، »بارگذاری صلاحیتها« از سربرگ **»استعلام مبادلات مرزی«** نوع استعلام مرزی را انتخاب و بر روی گزینه »استعلام مبادلات مرزی» را انتخاب کنید تا نقش کوله بر/ملوان/مرزنشین حقیقی/حقوقی ایجاد یا بهروزرسانی شود(تصویر ۳۴).

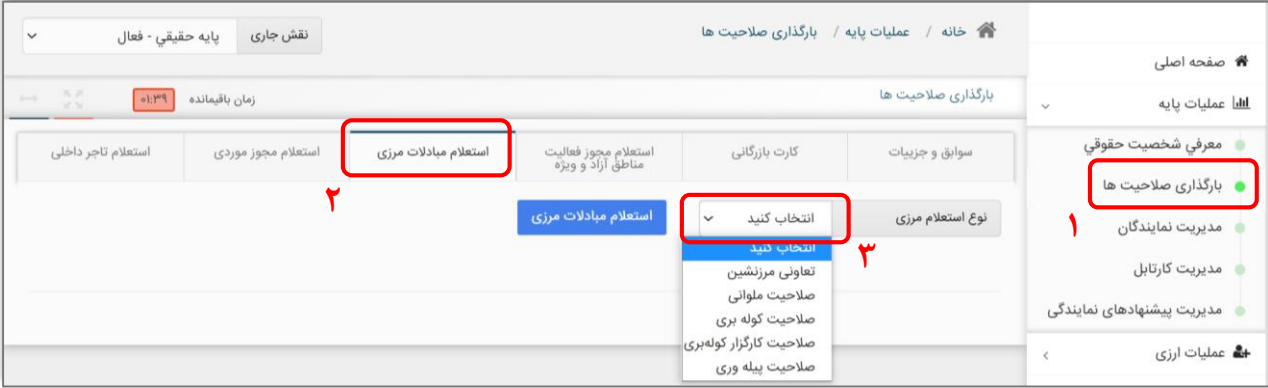

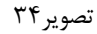

#### <span id="page-22-1"></span>**5-5 استعلام مجوز موردی**

ابتدا با مراجعه به سازمان مربوطه (صنعت و معدن/دفتر مقررات) مجوز موردی خود را دریافت کنید سپس در سامانه جامع تجارت با نقش پایه (حقیقی، حقوقی) وارد حساب کاربری شوید و از منوی سمت راست بخش «عملیات پایه»، «بارگذاری صلاحیتها« از سربرگ »استعلام مجوز موردی« نوع استعلام مجوز موردی خود را انتخاب کنید و گزینه **»استعلام مجوز موردی«** را انتخاب کنید)تصویر35(.

در صورت انتخاب مجوز «موردی- واحد تولیدی»، باید نوع آن را (واحد تولیدی،دریافتی از دفتر مقررات صادرات و واردات) مشخص کنید، سپس استعلام مجوز موردی را انتخاب کنید تا نقش موردنظر ایجاد یا بهروز شود.

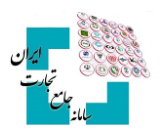

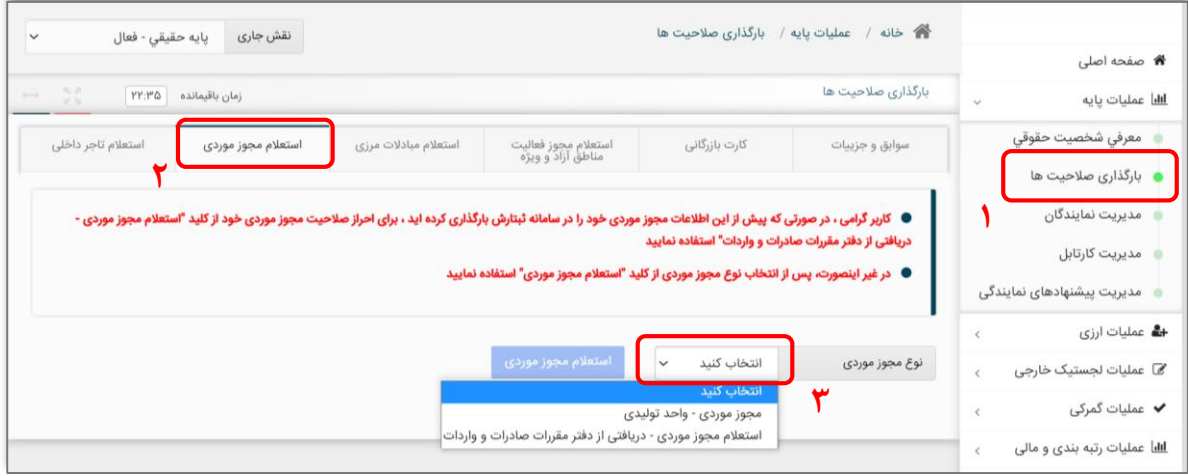

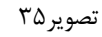

درصورتیکه اطلاعات مجوز موردی خود را در سامانه ثبتارش بارگذاری کرده باشید، برای احراز صلاحیت مجوز موردی گزینه **»استعلام مجوز موردی - دریافتی از دفتر مقررات صادرات و واردات«** را انتخاب کنید.

استعلام مجوز موردی - دریافتی از دفتر مقررات صادرات و واردات

## <span id="page-23-0"></span>**6-5 استعلام تاجر داخلی**

برای انجام امور تجارت داخلی خود نیاز به نقش تاجر داخلی میباشد، پس از ثبتنام در سامانه جامع تجارت با نقش پایه (حقیقی،حقوقی) وارد حساب کاربری شده و از منوی سمت راست بخش «عملیات پایه»، قسمت «بارگذاری صلاحیتها» را انتخاب کنید و در قسمت »استعلام تاجر داخلی« گزینه »فعالیت تجاری جدید« انتخاب کنید و اطلاعات را تکمیل کنید. برای هرگونه سؤال و مشکل در مورد نقش تاجر باید با شماره تماس 124 داخلی 2 < 1 < 3 تماس حاصل فرمایید.

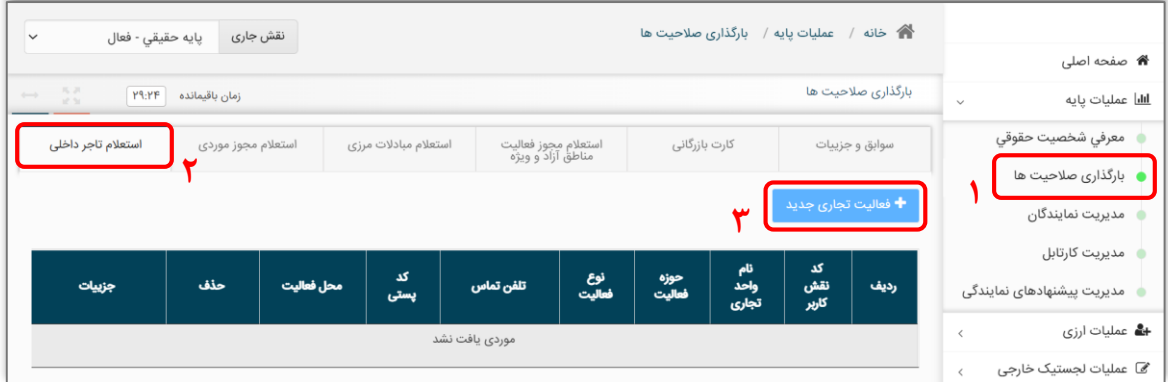

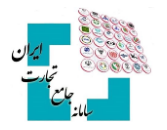

# <span id="page-24-0"></span>**-6 اعطای نمایندگی**

درصورتیکه قصد دارید انجام امور تجاری خود را به شخص دیگری مانند کارمند، پیمانکار، ترخیصکار و ... واگذار کنید میتوانید از طریق اعطای نمایندگی به شخص (حقیقی، حقوقی) موردنظر بر اساس نیاز دسترسی موردنظر را اعطا کنید. اعطای نمایندگی با تمامی نقشها (پایه، بازرگان، تاجر و…) امکانپذیر میباشد. جهت انجام امور عملیات تجاری، ارزی و شناسه کالا باید با نقش بازرگان و جهت انجام امور تجارت داخلی باید با نقش تاجر، نمایندگی موردنظر را اعطا کنید. برای اعطای نمایندگی، ابتدا با نقش موردنظر خود وارد حساب کاربری شده و از منوی سمت راست، بخش »عملیات پایه«، قسمت »مدیریت نمایندگان«، گزینه »نماینده جدید« را انتخاب و اطلاعات فرم مربوطه را تکمیل کنید)تصویر36(.

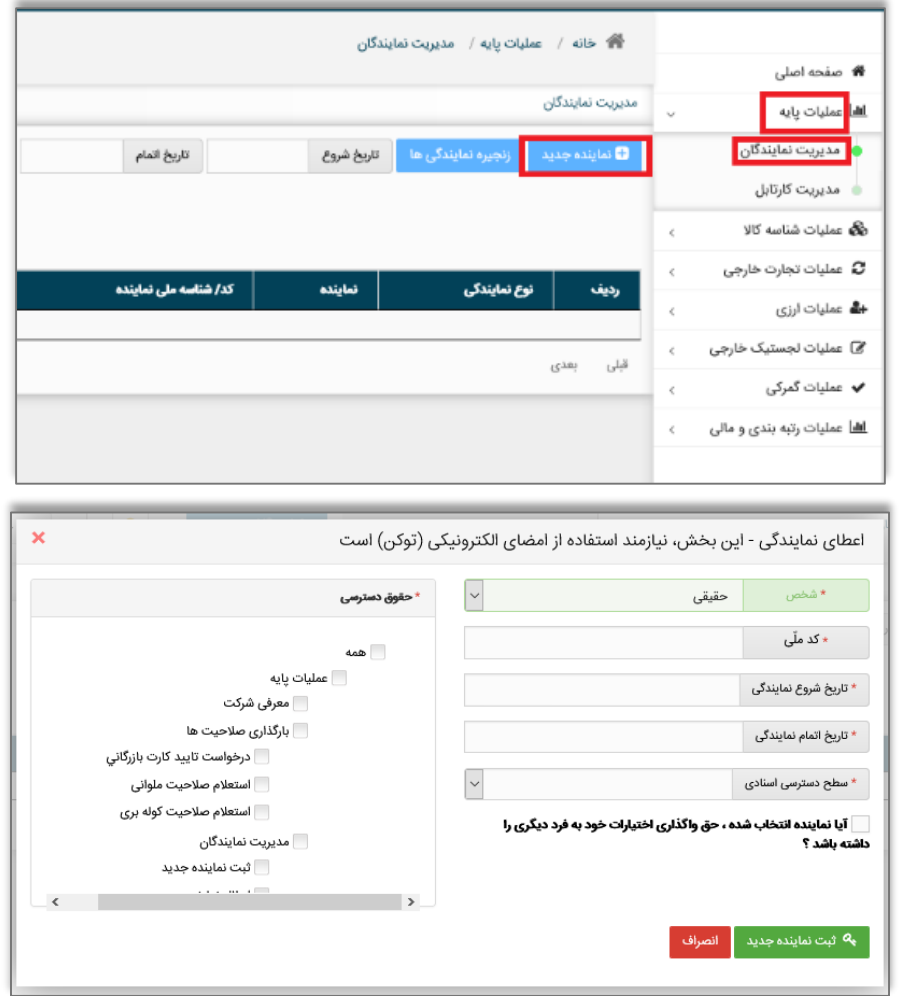

تصویر36

فرآیند اعطای نمایندگی نیازمند دریافت و فعالسازی توکن میباشد. (جهت اطلاعات بیشتر در مورد توکن به لینک ،حقیقی )نماینده همچنین( .کنید مراجعه **[https://www.ntsw.ir/DownloadFile.aspx?id=](https://www.ntsw.ir/DownloadFile.aspx?id=406)**416 حقوقی) الزاماً باید در سامانه جامع تجارت ثبتنام انجام داده باشد. تاریخ شروع نمایندگی نمیتواند قبل از تاریخ روز باشد، اما میشود تاریخی بعدتر از تاریخ روز انتخاب کرد ولی دقت شود که نماینده از روزی که نمایندگی شروع میشود میتواند با نقش نمایندگی خود فعالیت کند. اگر اعطای نمایندگی با نقش بازرگان داده شود باید تاریخ اتمام نماینده کمتر از تاریخ انقضای کارت بازرگانی باشد.

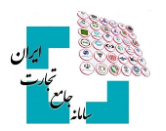

#### <span id="page-25-0"></span>**1-6 سطح دسترسی**

سطح دسترسی شامل 4 گزینه خیلی محدود، محدود، متوسط و کامل میباشد که در پروندههای ثبتسفارش کاربرد دارد)تصویر37(.

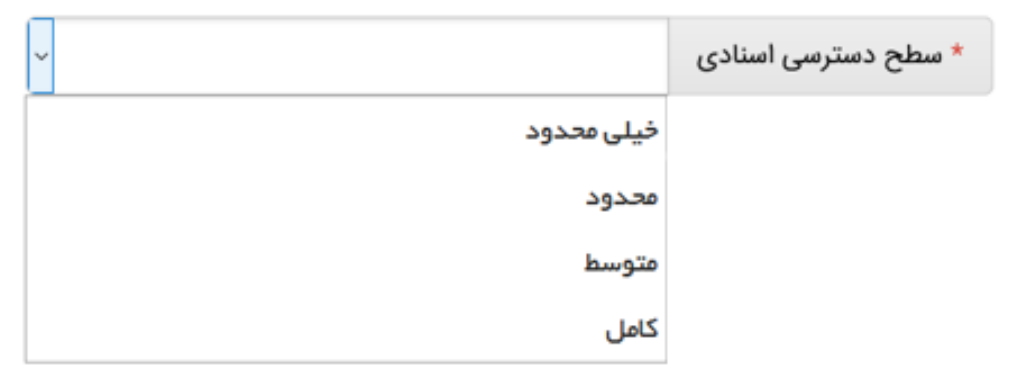

تصویر37

برای هر پرونده میتوان سطح دسترسی مشخصی تعیین کرد که بهطور پیشفرض کامل ثبت شده است. سطح دسترسی اسنادی، این امکان را برای شما به وجود میآورد که با تعیین سطح دسترسی، لیست پروندههای قابلمشاهده برای نماینده خود را محدود کنید، چراکه هر پرونده دارای یک سطح دسترسی است و کاربر برای ایجاد محدودیت در نمایش پروندهها به برخی از نمایندگان خود، میتواند سطح دسترسی پروندههای مختلف را تغییر دهد.

برای تغییر سطح دسترسی به منوی **»مشاهده سوابق تغییر سطح دسترسی«** مراجعه و گزینه **»تغییر سطح دسترسی«** را انتخاب کنید)تصویر38(.

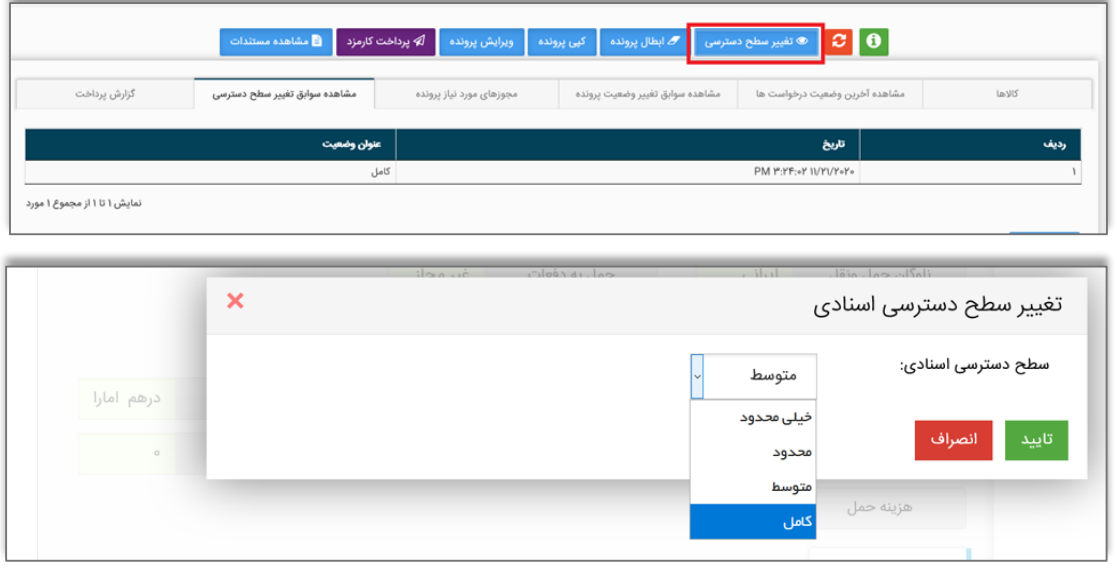

تصویر38

درصورتیکه قصد دارید با نقش تاجر اعطای نمایندگی انجام دهید، میتوانید دسترسی کامل یا محدود را انتخاب کنید، درصورتیکه دسترسی محدود انتخاب شود باید تیک قسمت موردنظر را فعال کنید)تصویر39(. در صورت بروز خطا در اعطای نمایندگی با نقش تاجر، با شماره تماس 124 داخلی 2 < 1 < 3 تماس حاصل فرمایید.

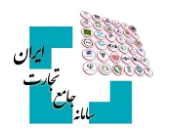

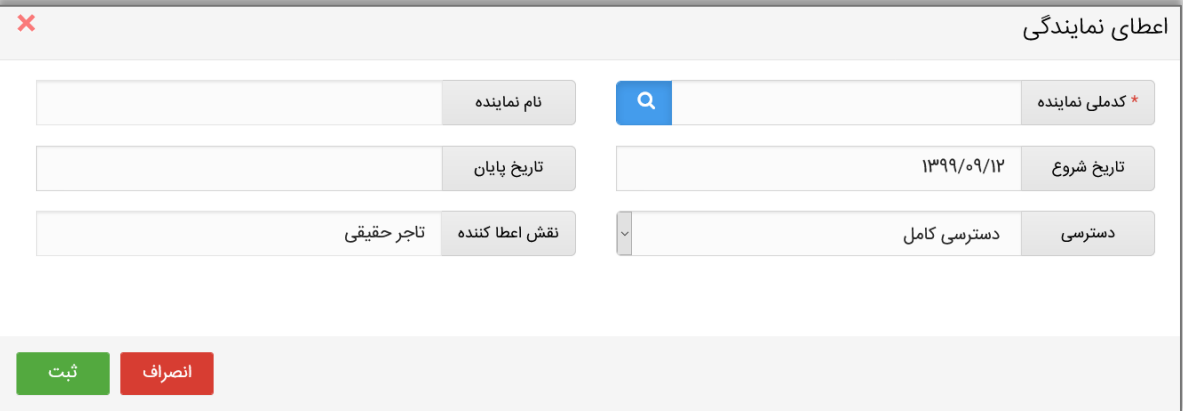

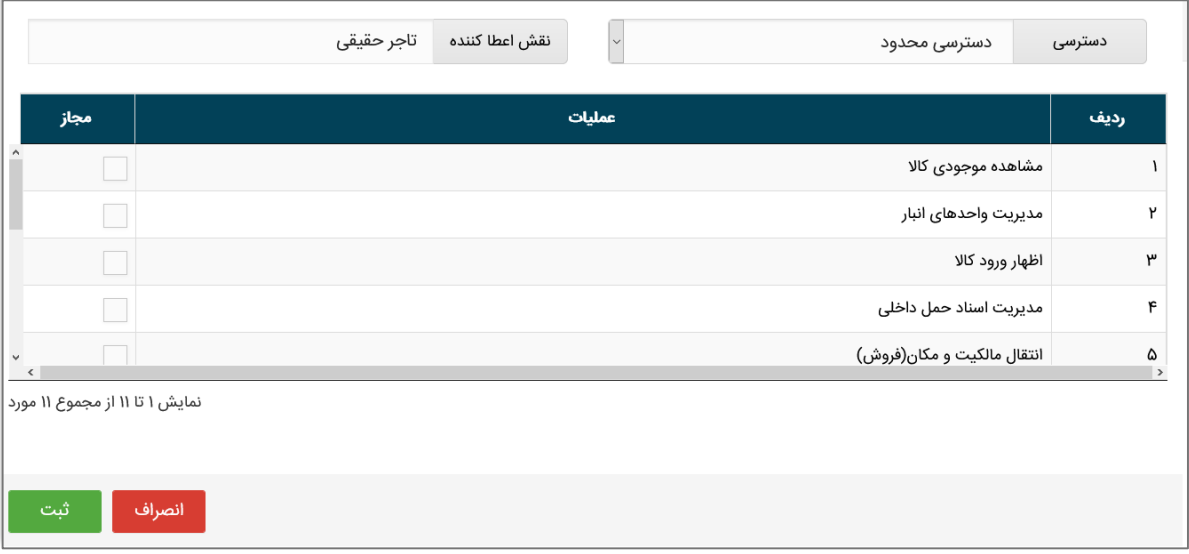

تصویر39

پس از اعطای نمایندگی، شخص نماینده باید با نقش پایه وارد حساب کاربری شود و از قسمت **»عملیات پایه«**، **»مدیریت پیشنهادهای نمایندگی«** نماینده موردنظر را تأیید یا رد نماید، در صورت تأیید، نقش نمایندگی برای نماینده ایجاد میشود)تصویر41(.

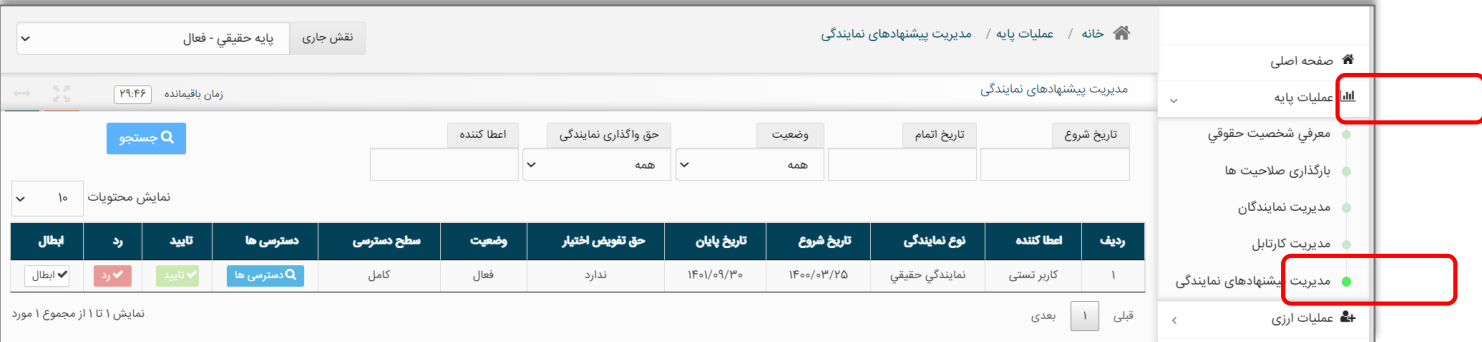